**Aan de slag**

Wanneer u de MacBook Pro voor het eerst opstart, helpt de configuratieassistent u op weg. U voert vervolgens een aantal eenvoudige stappen uit om snel verbinding te maken met uw Wi-Fi-netwerk, uw bestanden te kopiëren vanaf een andere Mac of een pc en een gebruikersaccount aan te maken voor

uw Mac.

Als u zich aanmeldt met uw Apple ID, kunt u programma's downloaden uit de App Store, rondsnuffelen in de iTunes Store en de Apple Online Store, toegang krijgen tot iCloud en videogesprekken voeren met FaceTime. Hebt u nog geen Apple ID? Geen probleem. Het aanmaken van een Apple ID is heel eenvoudig en kost niets.

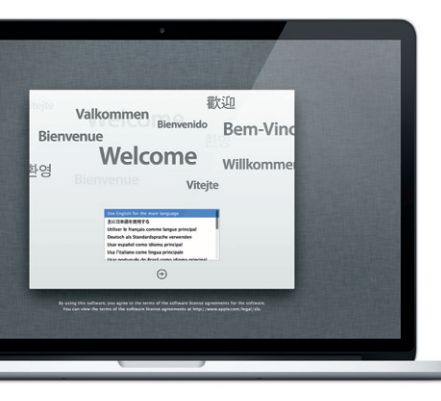

#### **Multi-Touch-bewegingen**

Met een paar eenvoudige bewegingen op het trackpad kunt u veel functies op uw MacBook Pro bedienen. Hieronder vindt u een overzicht van de meest gebruikte Multi-Touch-bewegingen voor de Mac.

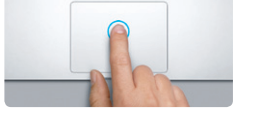

#### **Het bureaublad**

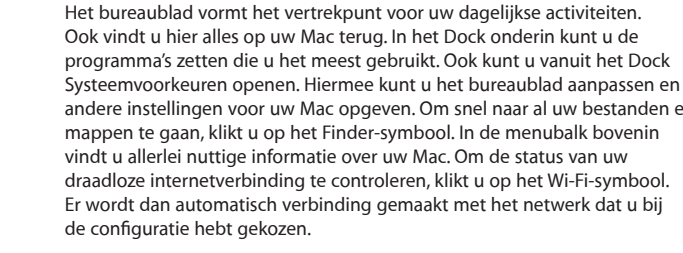

**Launchpad weergeven** Knijp met vier vingers om al uw programma's in Launchpad weer te gever.

**Hallo.**

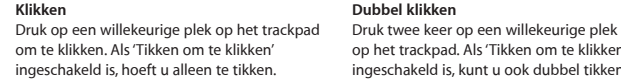

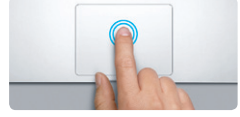

**Secundair klikken (rechts klikken)** Klik met twee vingers om contextuele menu's te openen. Als 'Tikken om te klikken' ingeschakeld is, tikt u met twee vingers op een willekeurige plek.

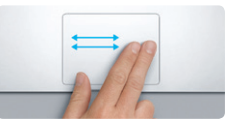

**Vegen om te navigeren** webpagina's en documenten te bladeren.

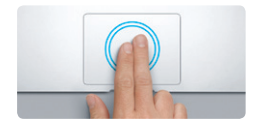

 $\sim$ 

### **Dubbel klikken** op het trackpad. Als 'Tikken om te klikken' ingeschakeld is, kunt u ook dubbel tikken.

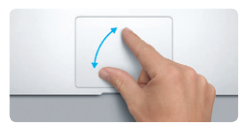

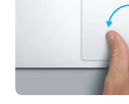

Veeg met twee vingers om bijvoorbeeld door Tik met twee vingers dubbel op het trackpad **Slim zoomen** om een webpagina snel te vergroten.

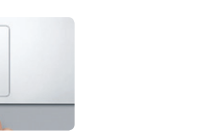

**Scrollen met twee vingers** Veeg met twee vingers over het trackpad om in een willekeurige richting te scrollen: omhoog, omlaag of opzij.

**Knijpen om in te zoomen** U kunt preciezer in- en uitzoomen op foto's en webpagina's door met uw duim en vinger tegen de klok in om een afbeelding te draaien. te knijpen.

**Schakelen tussen schermvullende programma's** Veeg met drie vingers om te schakelen tussen schermvullende programma's.

**CONTRACTOR** 

**Draaien**

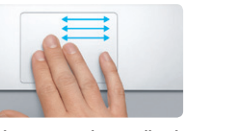

**B** —

Draai uw duim en vinger met de klok mee of

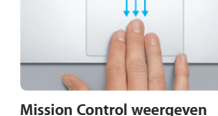

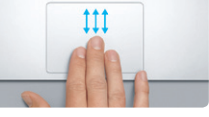

Veeg omhoog met drie vingers om alle geopende vensters op de Mac weer te geven.

**Meer informatie**

Wi-Fi- $\frac{1}{2}$  status

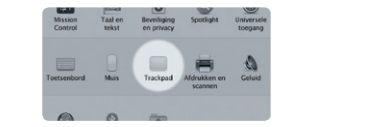

Kies 'Systeemvoorkeuren' uit het Apple-menu over bewegingen.

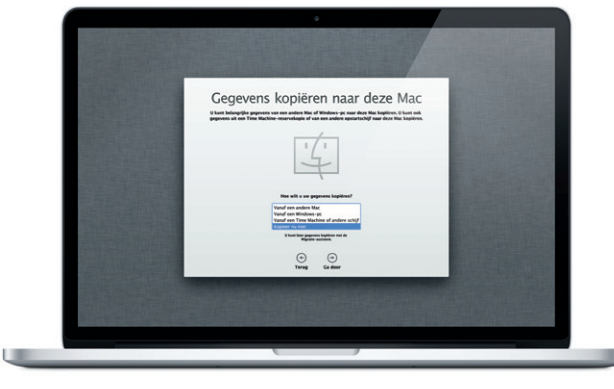

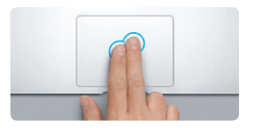

en klik op 'Trackpad' voor meer informatie

#### **iCloud**

iCloud bewaart uw muziek, foto's, e-mail en meer. Deze gegevens worden vervolgens draadloos naar uw Mac, iPad, iPhone, iPod touch en zelfs uw pc gepusht. En dat zonder apparaten in een dock te plaatsen of te synchroniseren. Wanneer u dus een nummer koopt op het ene apparaat, zorgt iCloud ervoor dat het automatisch op al uw andere apparaten verschijnt. En dankzij Fotostream worden uw nieuwste foto's op al uw apparaten weergegeven. Om uw iCloud-instellingen aan te passen, opent u het Apple-menu en kiest u vervolgens 'Systeemvoorkeuren' > 'iCloud'. Als u zich aanmeldt met uw Apple ID, kunt u instellen welke iCloud-functies u wilt gebruiken.

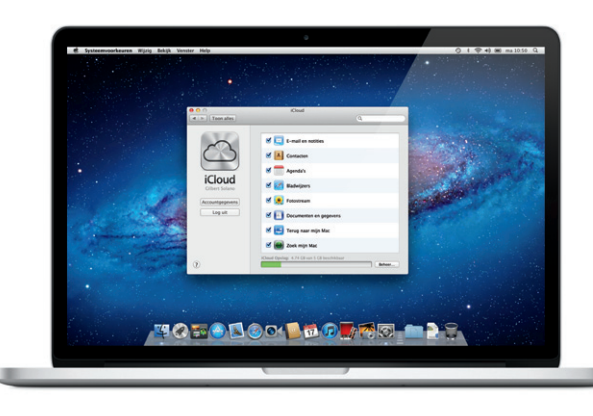

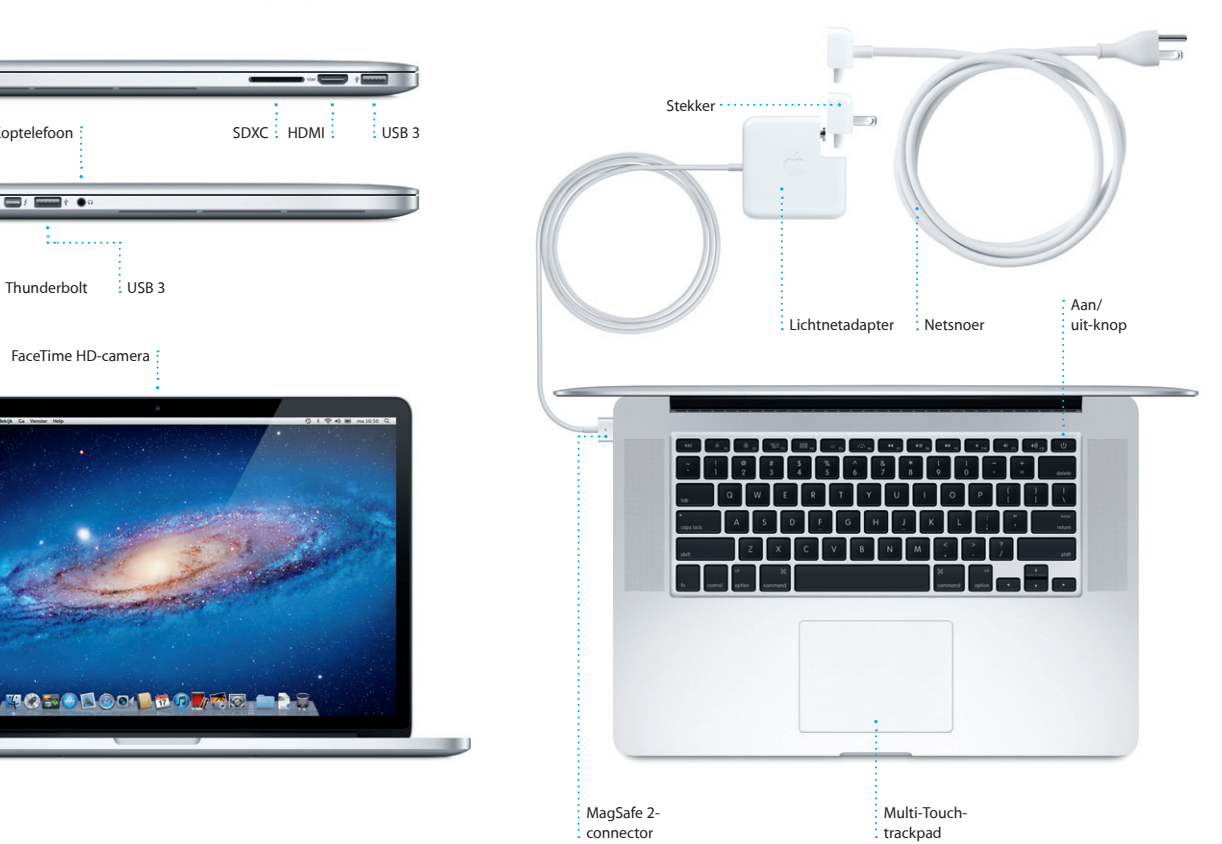

#### **Een belangrijke opmerking**

Lees dit document en de veiligheidsinformatie in de handleiding Belangrijke productinformatie zorgvuldig door voordat u de computer in gebruik neemt.

#### **Meer informatie**

Meer informatie en demo's over de functies van de MacBook Pro vindt u op www.apple.com/nl/macbookpro.

#### **Help**

In Helpcentrum kunt u vaak antwoorden op uw vragen vinden, plus instructies en informatie over het oplossen van problemen. Klik op het Finder-symbool, klik op 'Help' in de menubalk en kies 'Helpcentrum'.

#### **Mac OS X-hulpprogramma's**

Als zich een probleem voordoet met uw Mac, kunt u met behulp van Mac OS X-hulpprogramma's de flash-opslag van uw computer repareren, uw software en gegevens herstellen vanaf een Time Machine-reservekopie, of uw flash-opslag wissen en OS X Lion en Apple programma's opnieuw installeren. Verder kunt u met Safari naar hulpinformatie op het internet zoeken. Als op uw Mac een probleem wordt vastgesteld, wordt Mac OS X-hulpprogramma's automatisch geopend. U kunt Mac OS X-hulpprogramma's ook handmatig openen door uw computer opnieuw op te starten terwijl u de toetsen Command en R ingedrukt houdt.

#### **Ondersteuning**

Bij de MacBook Pro krijgt u negentig dagen technische ondersteuning en één jaar garantie voor hardwarereparaties bij een Apple Retail Store of een door Apple erkende serviceaanbieder. Ga naar w macbookpro voor technische ondersteuning voor de MacBook Pro. U kunt ook bellen met Nederland: +31 (0)900 7777 703; België (Vlaams): +32 (0)70 700 772.

www.apple.com/support/country

Niet alle voorzieningen zijn overal beschikbaar.

TM en © 2012 Apple Inc. Alle rechten voorbehouden. Designed by Apple in California. Printed in XXXX. N034-6358-A

Helpmenu

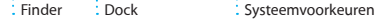

**OFODOO BOD RODER** 

: Menubalk

**Snel aan de slag**

#### **Bestanden verplaatsen**

Het overbrengen van bestanden (zoals documenten, e-mail, foto's, muziek en films) vanaf een andere Mac of een pc naar uw nieuwe Mac is een fluitje van een cent. Wanneer u uw nieuwe Mac voor het eerst opstart, doorloopt u dit proces vanzelf. U hoeft alleen de instructies op het scherm te volgen.

#### **Welkom bij uw nieuwe MacBook Pro. We leiden u graag even rond.**

 $M$ agSafe 2  $\frac{1}{2}$  Thunderbolt  $\frac{1}{2}$  USB 3

and Forest Elementary of

Koptelefoon

FaceTime HD-camera:

U tikt in het Dock op het symbool en links of rechts. Pagina's vergroten vervolgens kunt u met behulp van Multi-Touch-bewegingen snel en soepel surfen op het internet. Met twee vingers op het trackpad scrolt u omhoog of omlaag in een pagina. Om een pagina vooruit of terug te gaan, veegt u met twee vingers naar

## **Zoeken Conversatieweergave** Verfijn de zoekresultaten Bekijk alle e-mailberichten om precies datgene te e-mailaccounts weergeven zodat <sup>e</sup> als een conversatie. vinden wat u zoekt. Van: Heather Landers<br>Werp: Ret Guatemala Trip Photos<br>Isham: June 6, 2011 7:24:00 AM PD<br>Aan: Michael O'Neal<br>Kopie: Ryan Om, Kevin Britten That's a great idea, Ryan. We can start looking at dates, next week. If II be even more fun with all four of u Van: Ryan Orr<br>Determiny: Re: Quatemals Tep Protos<br>Determine A. Jost 7:22:00 AM POT<br>Ann: Allehad O'Neal<br>\* \* Kopie: Radmar Landers, Kaive Brown Yeah, you would've loved it, Michael. We spent most of the vacation hiking but we 1 Dijage, 1.9 NSI Bowser w | Stelle weergove awasome week. Wish you could've come along. Hope all

net de gratis me.com-e-mailaccoun

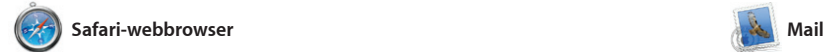

**Top Sites** weer van de websites die u het

**Alle e-mail op één plek** U kunt in Mail al uw u met één klik toegang hebt.

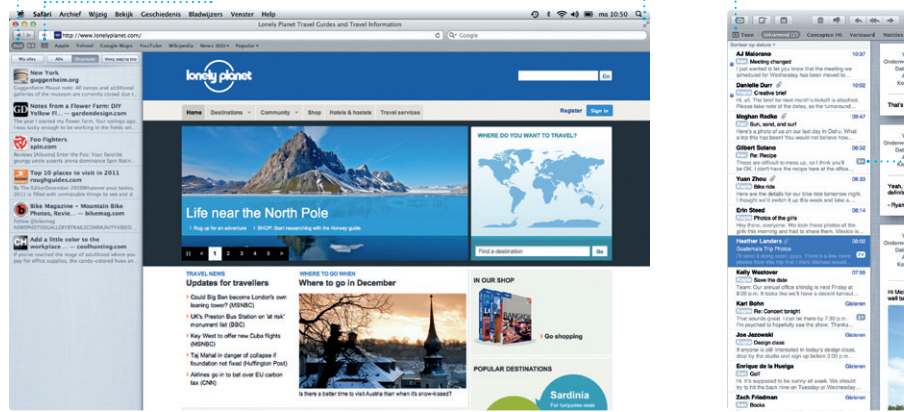

**i**Tunes

In Launchpad vindt u all programma's op de Mac. U hoeft alleen op het Launchpad-symbool in het Dock te klikken. De geopende vensters worden vervangen door een schermvullende weergave van al uw programma's. U kunt

programma's op elke gewenst manier rangschikken, ze groeperen in mappen of ze van uw Ma verwijderen. Wanneer u een programma downloadt uit d Mac App Store, verschijnt di automatisch in Launchpad.

# **Mission Control**

Met Mail kunt u al uw e-mailaccounts beheren vanuit één reclamevrije postbus, ook wanneer u geen internetverbinding hebt. Mail ondersteunt de meeste e-mailstandaarden – zoals POP3 en IMAP – en bekende e-maildiensten zoals Gmail, Yahoo! Mail en AOL Mail. U kunt in Mail ook gewoon werken van iCloud. Wanneer u Mail voor het eerst opent, wordt de configuratieassistent geopend om u op weg te helpen.

doet u door met twee vingers dubbel te tikken. Als u nogmaals dubbel tikt, wordt de oorspronkelij grootte van de pagina weer hersteld U kunt ook in- of uitzoomen door een knijpbeweging te maken.

 $\bigcirc$   $M$   $\circ$ 

**As Marorano**<br>I just wanted to let you know that the meeting we<br>justeduled for Wednesday has been moved to...

e the details for our bike ride fornor

**Meghan Radio** &

het Dashboard, waar de widge (miniprogramma's) zich bevinde Klik op een willekeurig onderde Mission Control vormt het middelpunt van uw systeem. H kunt u alles bekijken en onderd openen door erop te klikken.

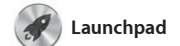

**Wission Control opene** Bevindt zich links | Klik op het Mission Controlsymbool in het Dock. snelle toegang.

### **Launchpad openen** Klik op het Launchpad-

symbool in het Dock.

**Mappen** Orden programma's in mappe door het ene programma bove op het andere te slepen.

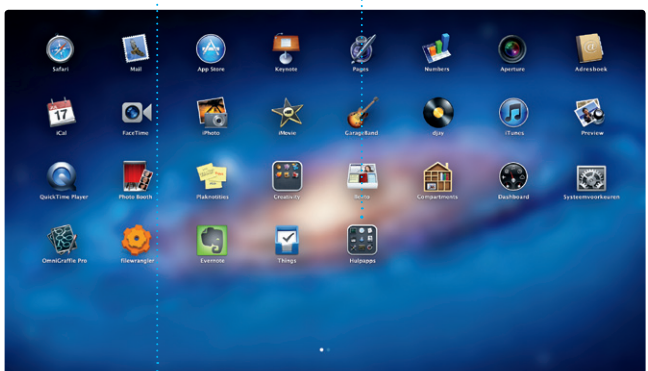

vaakst bezoekt. die u later wilt lezen.

Mission Control laat in één oogopslag alle programma's zien die actief zijn op uw Mac. Als u op het Mission Control-symbool in het Dock om erop in te zoomen. klikt, wordt uitgezoomd naar een weergave van alle geopende vensters in elk programma, alle schermvullende programma's en

Met behulp van contactinform uit uw adresboek maakt en verstu u uitnodigingen, waarna u ziet w heeft gereageerd. Met iCloud kur u de agenda's op al uw apparaten automatisch bijwerken of agenda's delen met andere iCloud-gebruikers. **FaceTime** 

**Projectbibliotheek** Sleep uw selectie naar een project om een film te maken.

**Bureaubladspaces toevoegen** Klik op de plusknop rechts naas de bovenste rij om een nieuwe space toe te voegen.

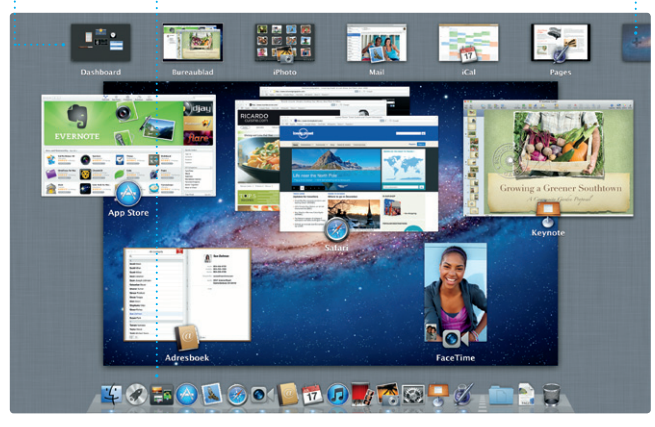

**Dashboard** bovenin voor

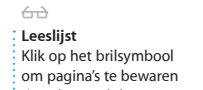

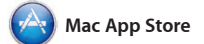

In de Mac App Store vindt u duizenden programma's voor uw Mac, uiteenlopend van games tot productiviteitsprogramma's en nog veel meer. Nieuwe programn worden in één stap in Launchpad geïnstalleerd. U kunt programma's installeren en later opnieuw downloaden op elke Mac waarvoor

**Activiteit toevoegen** Klik dubbel om een nieuwe activiteit toe  $\frac{1}{2}$  te voegen.

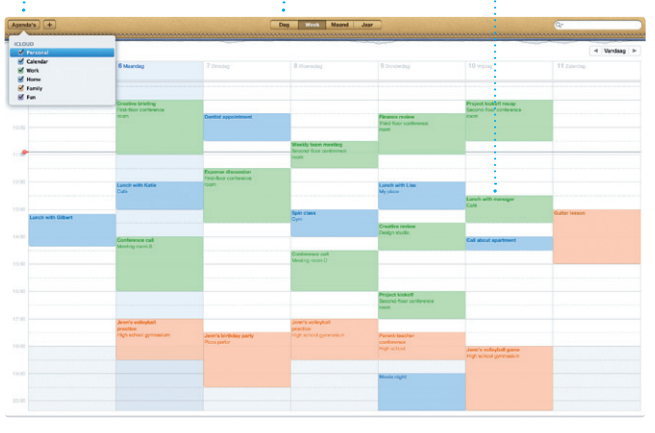

u de vereiste bevoegdheden hebt. De Mac App Store laat automatisch weten wanneer updates voor programma's beschikbaar zijn, zodat u altijd de nieuwste versie hebt. U opent de Mac App Store door op het bijbehorende symbool te klikken in het Dock.

Hiermee geeft u een overzicht Klik op deze knop om de **Schermvullende weergav** in te schakelen.

schermvullende weergav

Met iTunes kunt u digitale muziek en video's op uw Mac ordenen en afspelen. In de iTunes Store kunt u terecht voor nieuwe muziek, films,

boeken en nog veel meer. In iTunes vindt u ook de App Store voor iPad, iPhone en iPod touch.

**iTunes Store** Ontdek en koop nieuwe muziek films en nog veel meer.

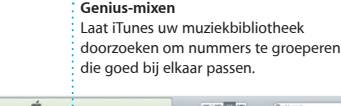

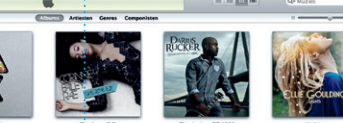

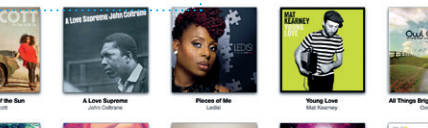

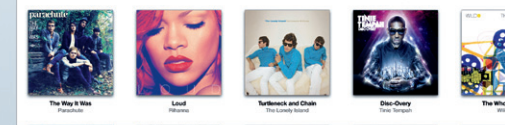

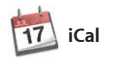

#### **Meerdere agenda's** U kunt al uw agenda's vanaf één plek bekijken.

iCal is ideaal om uw drukke agenda bij te houden. U kunt afzonderlijke agenda's maken, bijvoorbeeld een voor thuis, een voor school en een voor het werk. U kunt alle agenda's weergeven in één venster of alleen bepaalde agenda's weergeven.

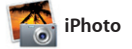

**Creatief zijn** : Maak fotoboeker kaarten en kalenders.

**Gezichten** iPhoto kan uw foto's

zelfs ordenen op basis van wie erop staat.

**Gebeurtenissen** Klik dubbel op een willekeurige gebeurtenis om de foto's te bekijken.

iPhoto is de beste manier om uw foto's te ordenen, te bekijken, te

bewerken en te delen op uw Mac. U kunt de fotobibliotheek naar wens ordenen op gezichten, plaatsen en gebeurtenissen. Als u foto's via e-mail wilt versturen of op Facebook wilt zetten, hoeft u alleen de foto t selecteren en rechtsonder in het scherm op 'Deel' te klikken. U ku ook op 'Maak' klikken om uw fo te gebruiken voor fotoboeken, kalenders en kaarten.

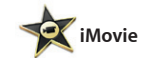

**Gebeurtenisbibliotheek** Hier worden uw geïmporteerde

toegang hebt tot al uw fragmenten

video's weergegeven zodat u

In iMovie staan al uw videofragmenten overzichtelijk op één plek. Bovendien bevat het programma alle bewerkingsfuncties, thema's en speciale effecten die u nodig hebt om er snel iets moois van te maken. Met een paar klikken

maakt u een geweldige film of zelfs een trailer in Hollywood-stijl. Bovendien kunt u met iMovie videobeelden importeren van d meeste digitale videocamera's, uw iPad, iPhone, of iPod touch, of de FaceTime-camera op uw Mac.

Met FaceTime voor Mac kunt u vanaf u alleen uw Apple ID en e-mailadres uw Mac praten met iedereen met een iPad, iPhone, iPod touch of Mac.\* door op een contactpersoon in Om FaceTime te configureren, hebt

nodig. U start een videogesprek

Adresboek te klikken.

# **Favorieten**

Voeg veelgebruikte contactgegevens toe aan 'Favorieten' zodat ze sneller toegankelijk zijn.

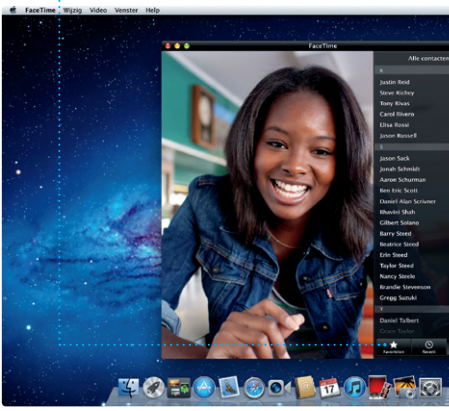

\*Vereist een apparaat met FaceTime voor zowel degene die belt als voor degene die gebeld wordt. Niet overal beschikbaar.

**Agendaweergave** Selecteer de gewenste weergave: dag, week, maand of jaar.

**Altijd up-to-date** Updates voor aangeschafte programma's worden automatisch weergegeven.

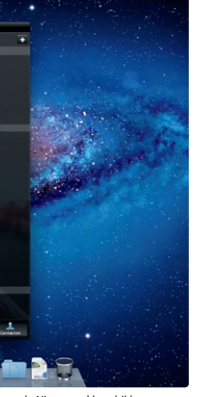

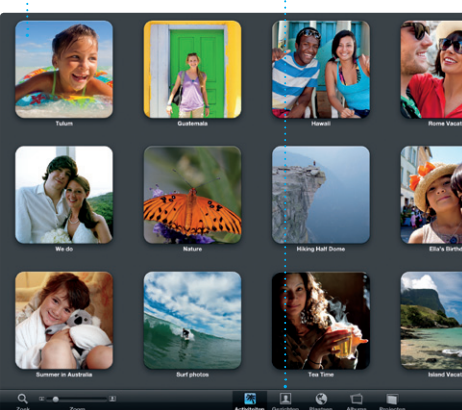

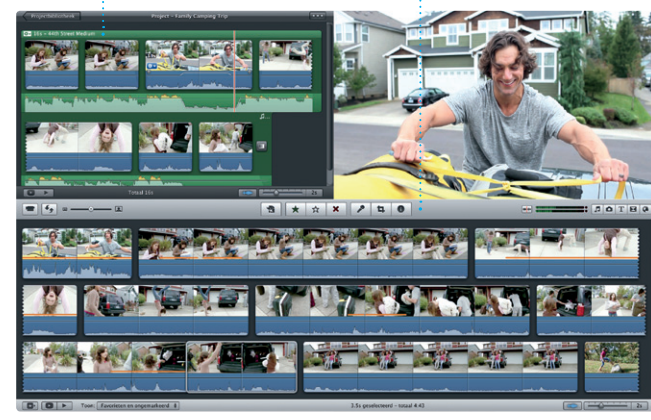

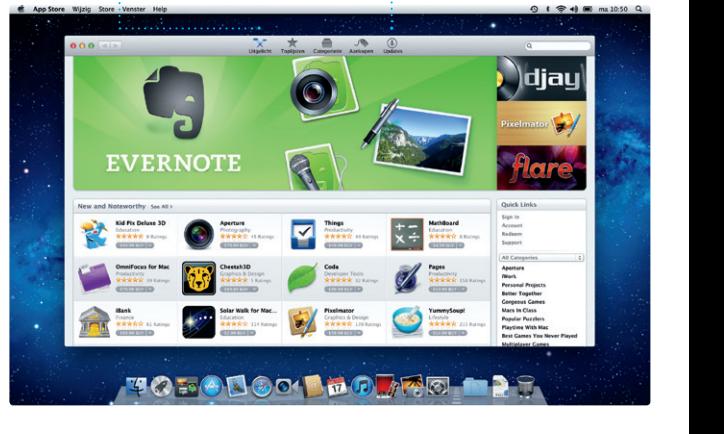

#### **Nieuwe programma's ontdekken** Blader door duizenden programma's en download ze direct naar

Launchpad.